# Procedures related to attendance of the Annual General Meeting of Shareholders for the Year 2023 via electronic media and summary of submitting the meeting application and registration for the Meeting

Shareholders and/or proxies wishing to attend the meeting can proceed according to the procedure for submitting the request form to attend the meeting via electronic media as follows:

## Step for requesting Username & Password from via e-Request system

1. The Shareholders must submit a request to attend the meeting by Electronic Means via Web Browser at <a href="https://app.inventech.co.th/TCAP161652R">https://app.inventech.co.th/TCAP161652R</a> or scan QR Code and follow the steps as shown in the picture

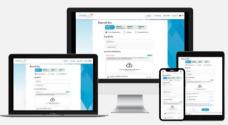

- \*\* Merge user accounts, please using the same email and phone number \*\*
- 1 Click link URL or scan QR Code in the letter notice Annual General Meeting
- 2 Choose type request for request form to 4 step
  Step 1 Fill in the information shown on the registration page
  Step 2 Fill in the information for verify
  Step 3 Verify via OTP
  - Step 4 Successful transaction, The system will display information again to verify the exactitude of the information
- 3 Please wait for an email information detail of meeting and Password
- 2. The electronic registration will be available from 31 March 2023 at 8:30 a.m. Until the end of the meeting.
- 3. The electronic conference system will be available on 7 April 2023 at 12:00 p.m. (2 hours before the opening of the meeting). Shareholders and/or proxy holders shall use the provided Username and Password and follow the instruction manual to access the system.

### Appointment of Proxy to the Company's Directors

For Shareholders who authorize one of the Company's Independent Directors to attend and vote on his or her behalf, please submit a request form via electronic media, or sending a well-completed Proxy Form together with required documents to the Company in advance of the scheduled meeting date by using the enclosed return envelope to ensure orderly preparation for the meeting.

# If you have any problems with the software, please contact Inventech Call Center

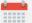

02-931-9130

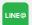

@inventechconnect

The system available during 31 March 2023 – 7 April 2023 at 08.30 a.m. – 05.30 p.m.

(Specifically excludes holidays and public holidays)

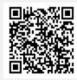

Report a problem

@inventechconnect

For Shareholders use via PC/Laptop is not install application, for use via Mobile are install steps as follows.

# For IOS Operating System

- Go to Application App Store
- Search Webex Meetings

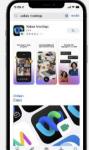

- Click "GET" for install application
- Please wait until to download is complete
- Finish the application has installed it will appear on your smart phone

# For Android Operating System

- Go to Application Play Store
- Search Webex Meetings

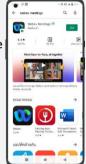

- 3 Click "INSTALL" for install application Please wait until to download
- is complete
- 5 Finish the application has installed it will appear on your smart phone

# Step for registration for attending the meeting (e-Register)

- 1 Click registration link URL for join meeting from email approve
- Get Username and password or request OTP to login
- Click "Register" button the system has already registered and counted
- Then click "Join Attendance" button
- Click "Watch Meeting" button

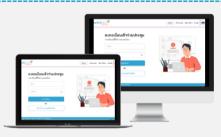

- 6 Click "Open Webex" button
- Use Cases PC/Laptop: Please fill in the details to register to watch the live broadcast via the Webex Meetings Application as follows
  - 7.1 Fill in the Name and Email Address to match the information you submitted the request form.
  - 7.2 Click on "Next" button
- Click on "Join" button to get in to meeting.
- 6 Use Cases Mobile/iPad: Please fill in the details to register to watch the live broadcast via the Webex Meetings Application as follows
  - 6.1) Fill in the Name and Email Address to match the information you submitted the reauest form.
  - 6.2 Click on "OK" button
- Click on "Allow" for accept access for application
- 8 Click on "Join" button to get in to meeting.

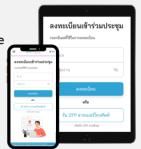

### Step voting process (e-Voting)

#### Use Cases PC/Laptop

- Click "Continue" button on menu
   "Multimedia Viewer".
- Get email and password that you received from your email or request OTP
- Click on "Login" button
- 4 Then click on "Join Attendance" button
- 5 Select which agenda that you want to vote
- 6 Click on "Vote" button
- 7 Click the voting button as you choose
- B The system will display status your latest vote

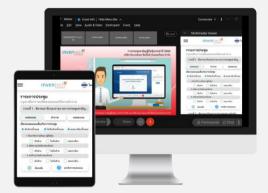

#### Use Cases Mobile/iPad

- 1 Click on "Participants" or symbol
  - 2 Click on menu "Chat" and choose message from Inventech Connect (Android) or click on "Chat" or
    - Symbol (iOS)
- 3 Click link in the chat message.
- 4 Click on "Continue" button
- 5 Get email and password that you received from your email or request OTP
- 6 Click on "Login" button
- 7 Then click on "Join Attendance" button
- 8 Select which agenda that you want
- 9 Click on "Vote" button
- 10 Click the voting button as you choose
- 11 The system will display status your latest vote

To cancel the last vote, please press the button "Cancel latest vote (This means that your most recent vote will be equal to not voting, or your vote will be determined by the agenda result) Shareholders can conduct a review of the votes on an agenda basis. When the voting results are closed.

#### Step to ask questions via Inventech Connect

- Select which agenda
- Click on "Question" button

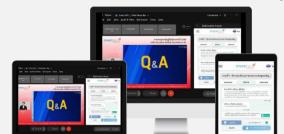

- 1 Ask a question
  - > Type the question then click "Send"
- 2 Ask the question via video
  - Click on "Conference"
  - Click on "OK" for confirm your queue
  - Please wait for the queue for you then your can open
  - > microphone and camera

#### Installation Guide for Webex Meetings and How to use Inventech Connection

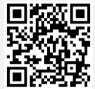

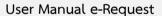

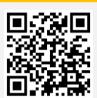

User Manual e-Vote

- \* Note Operation of the electronic conferencing system and Inventech Connect systems. Check internet of shareholder or proxy include equipment and/or program that can use for best performance. Please use equipment and/or program as the follows to use systems.
  - 1. Internet speed requirements
    - High-Definition Video: Must be have internet speed at 2.5 Mbps (Speed internet that recommend).
    - High Quality Video: Must be have internet speed at 1.0 Mbps.
    - Standard Quality Video: Must be have internet speed at 0.5 Mbps.
  - 2. Equipment requirements.
    - Smartphone/Tablet that use IOS or android OS.
    - PC/Laptop that use Windows or Mac OS.
  - 3. Requirement Browser Chrome (Recommend) / Safari / Microsoft Edge
- \*\* The system does not supported internet explorer.

In using the Meeting system, please study the details of

INVENTECH CONNECT system user manual at www.thanachart.co.th

under "Shareholder Information" of "Investor Relations" Section

#### Flowchart for the Registration and Meeting Attendance via e-Meeting

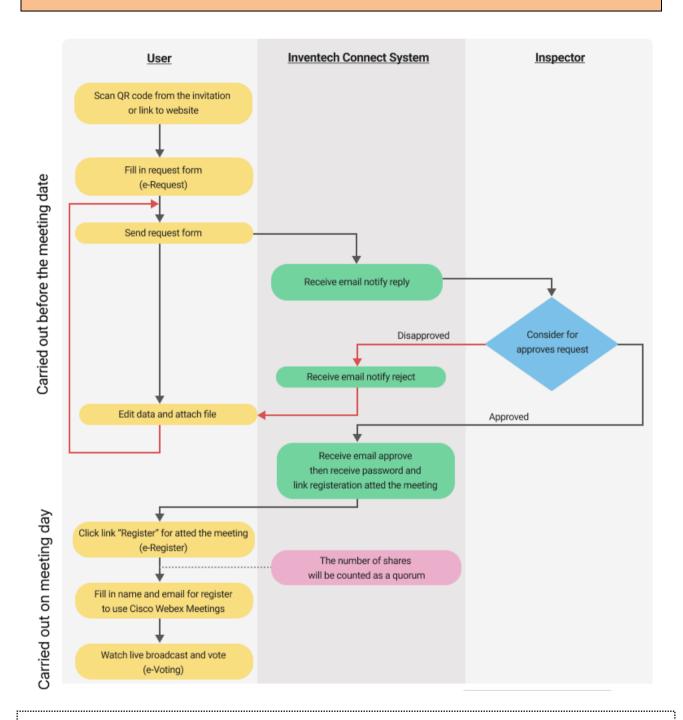

#### Condition of use

#### In case Merge account/change accounts

In case filing request multiple by using the same email and phone number, the systems will merge accounts or in case user has more than 1 account, you can click on "Change account" and the previous account will still count the base in the meeting.

#### In case Exit the meeting

Attendees can click on "Register for exit the quorum", the systems will be number of your shares out from the meeting base.